# **Collaborate 매뉴얼**

**교수학습개발원 이러닝지원팀 e l e a r n i n g@ k o r e a . a c . k r**

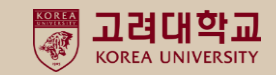

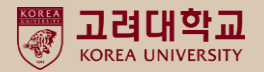

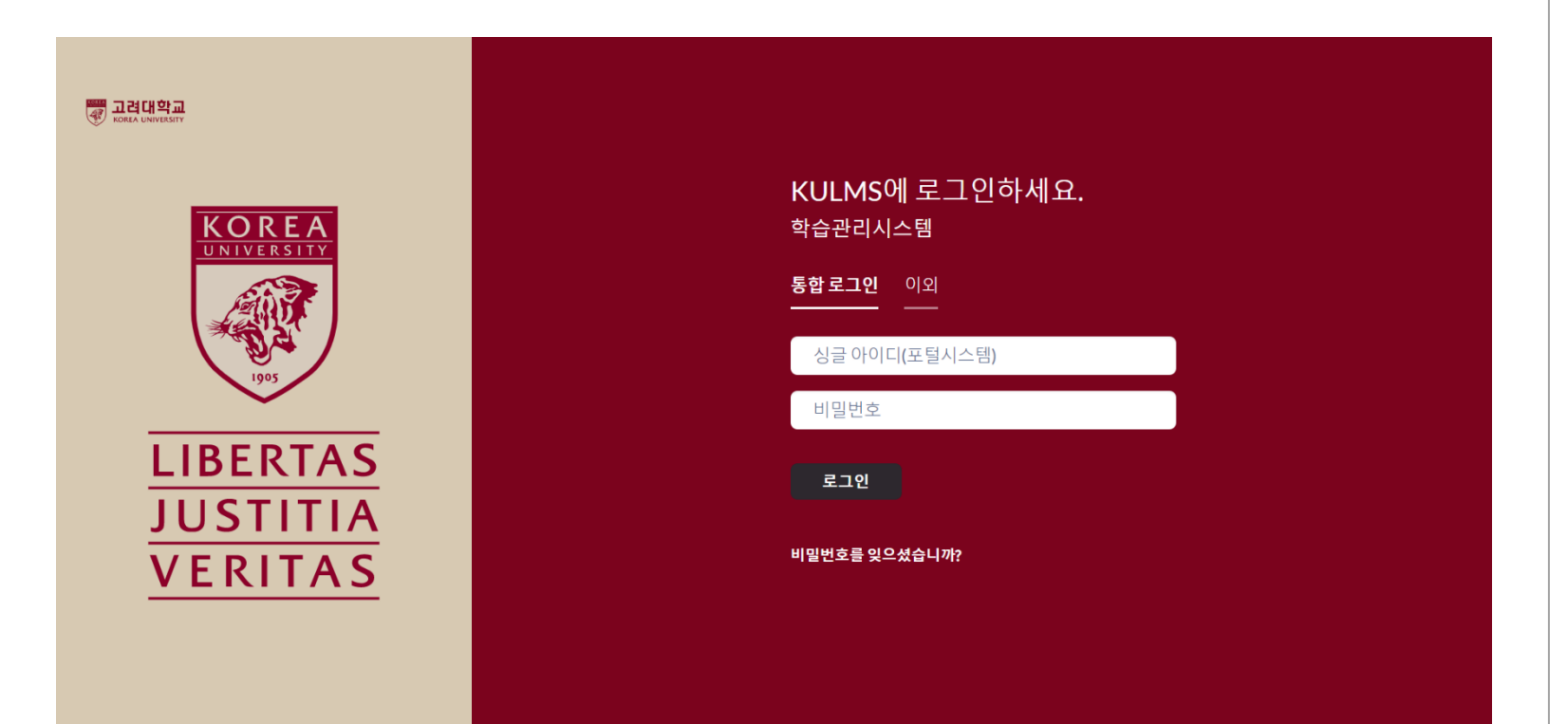

- 주소창에 kulms.korea.ac.kr 입력
- 로그인: 포털 ID 및 Password 입력

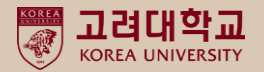

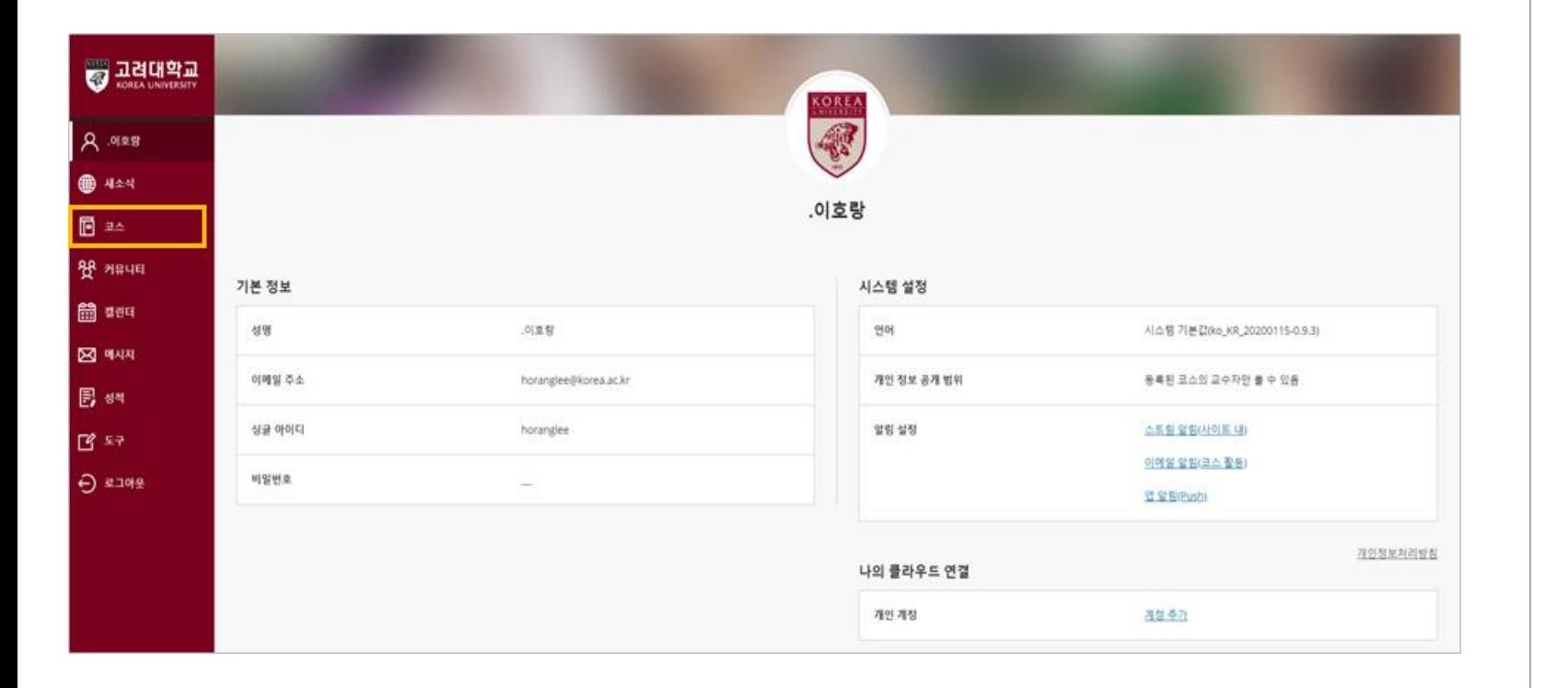

- 해당 화면은 블랙보드를 로그인하면 보이는 화면입니다.
- 왼쪽에 위치한 메뉴에서 [코스]를

클릭합니다.

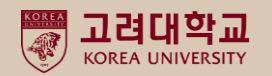

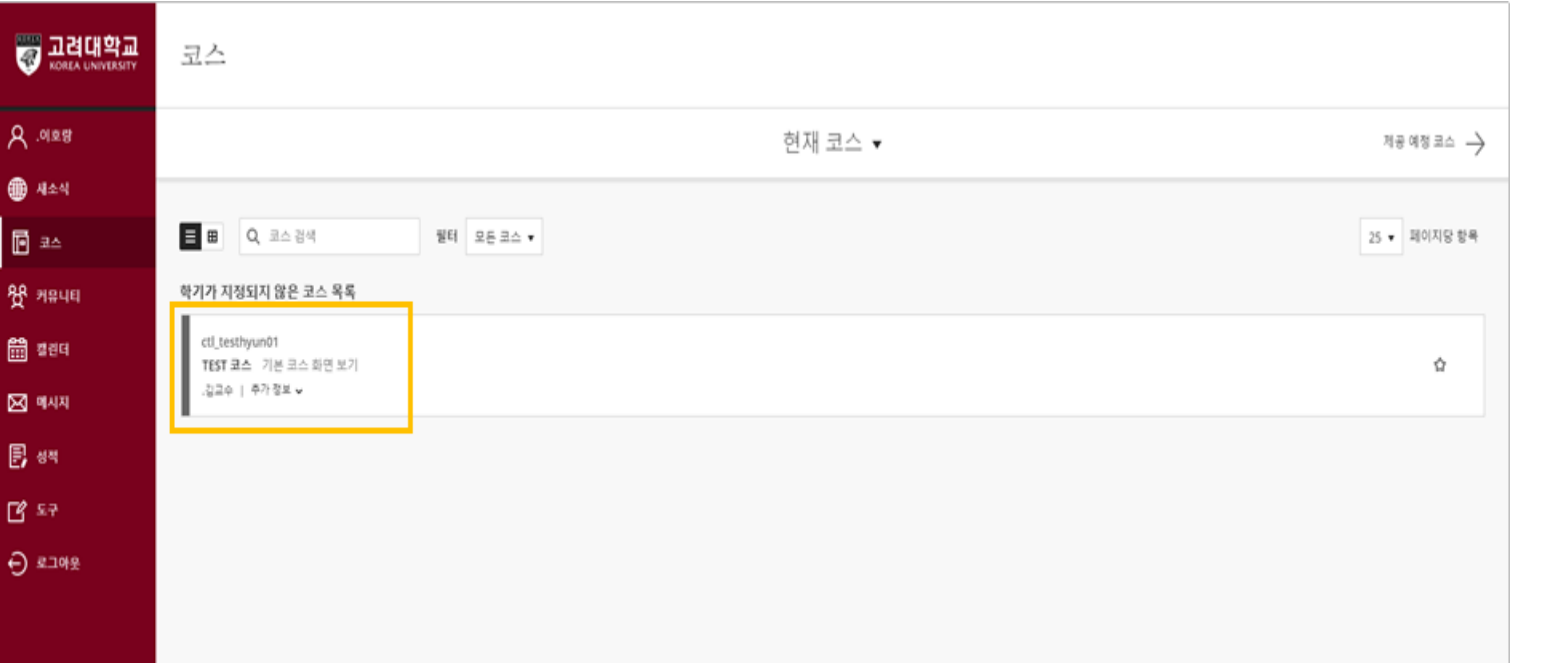

#### ■ 코스를 클릭하시면 수강하는

- 강의의 코스 목록을 볼 수 있습니다.
- 강의를 수강할 코스를 클릭합니다.

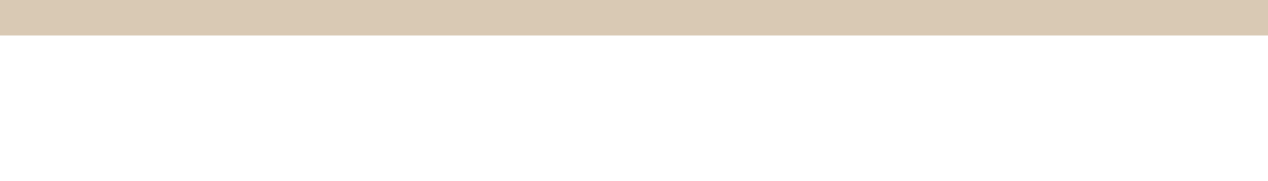

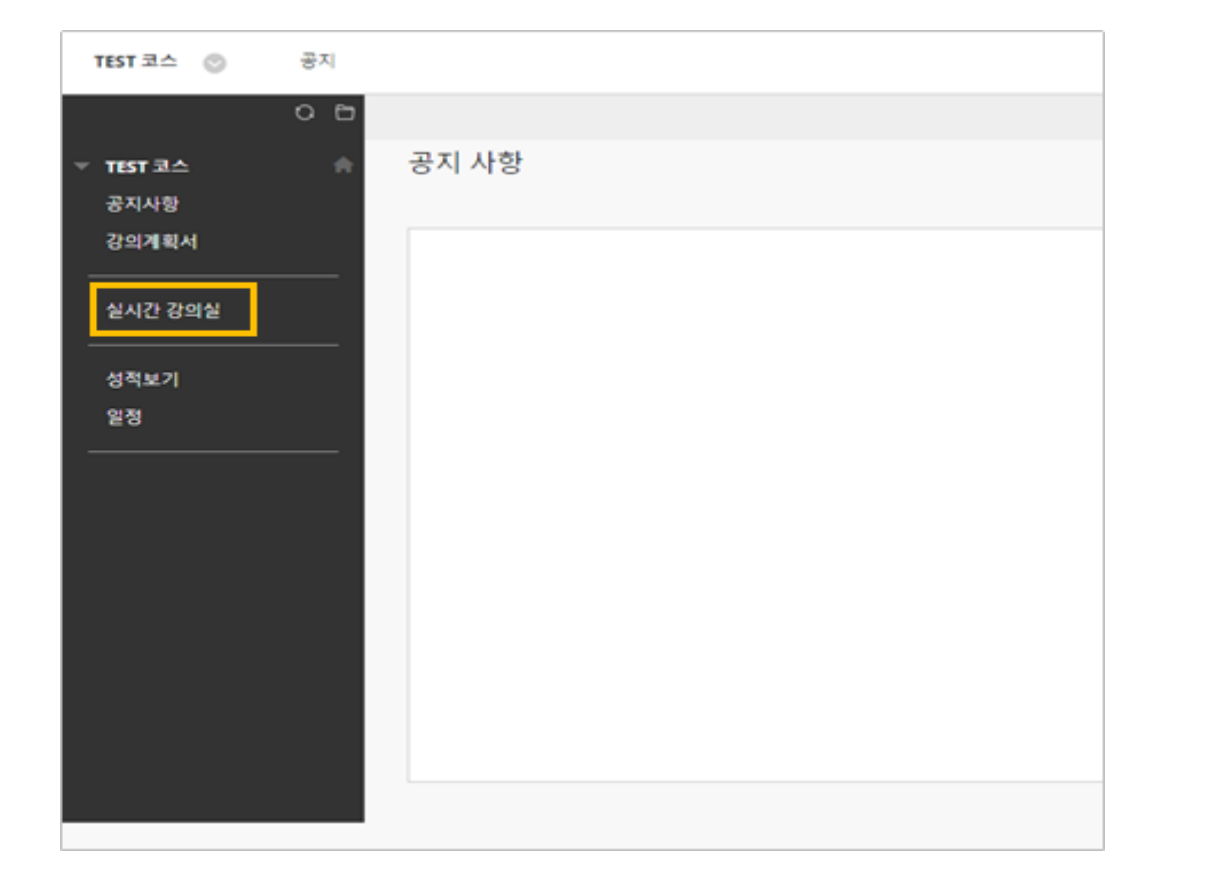

▪ 단, 교수님이 실시간 강의실을 공개하지 않았다면 보이지 않습니다. 해당 메뉴가 보이지 않는다면, 교수님께 코스 메뉴를 공개하도록 요청해야 합니다.

■ 코스 메뉴에서 [실시간 강의실]을

클릭합니다.

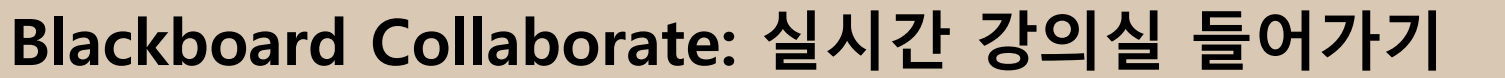

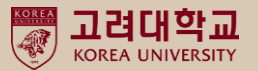

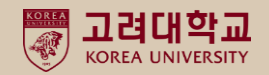

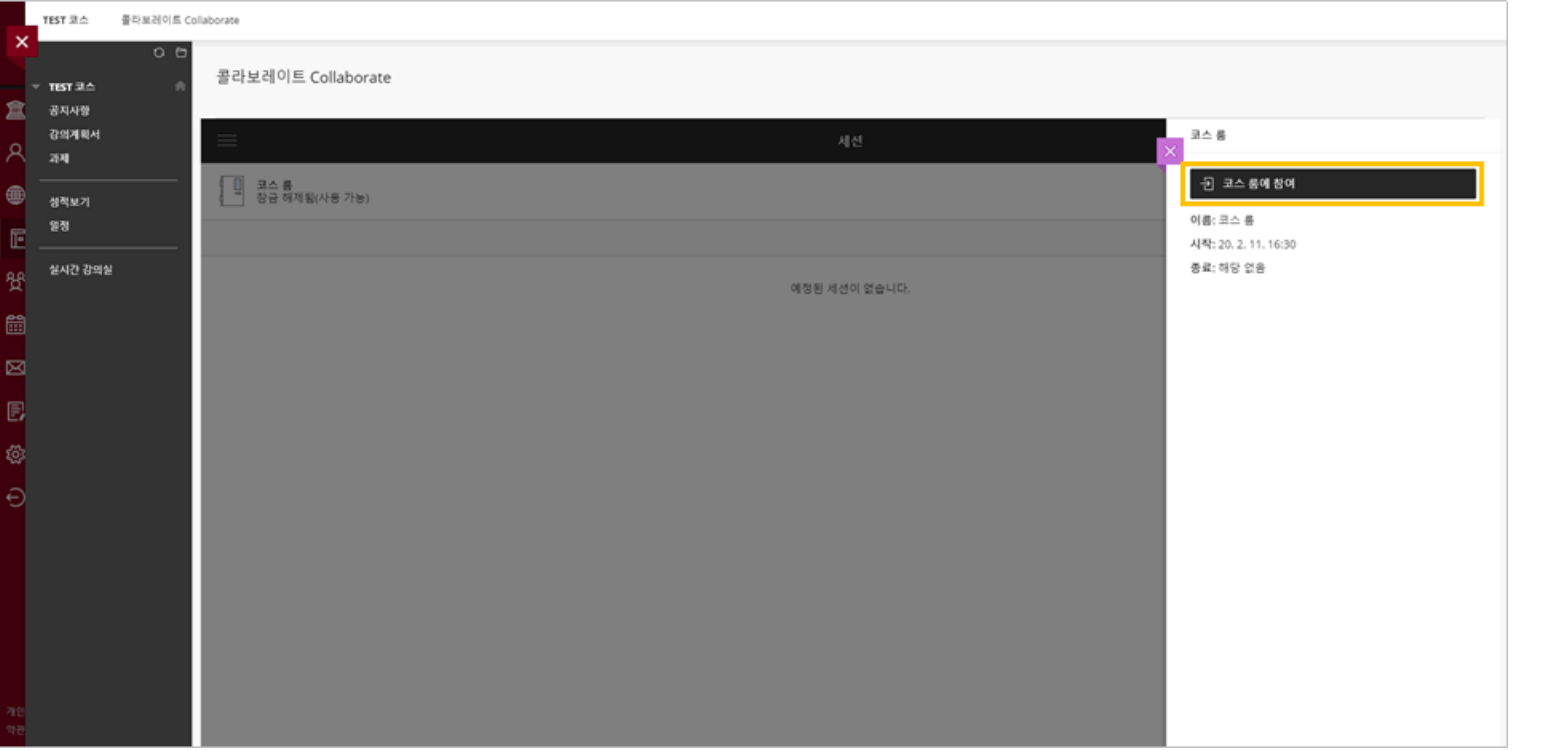

#### ▪ 코스를 클릭한 뒤, [코스 룸에 참여]를 클릭합니다.

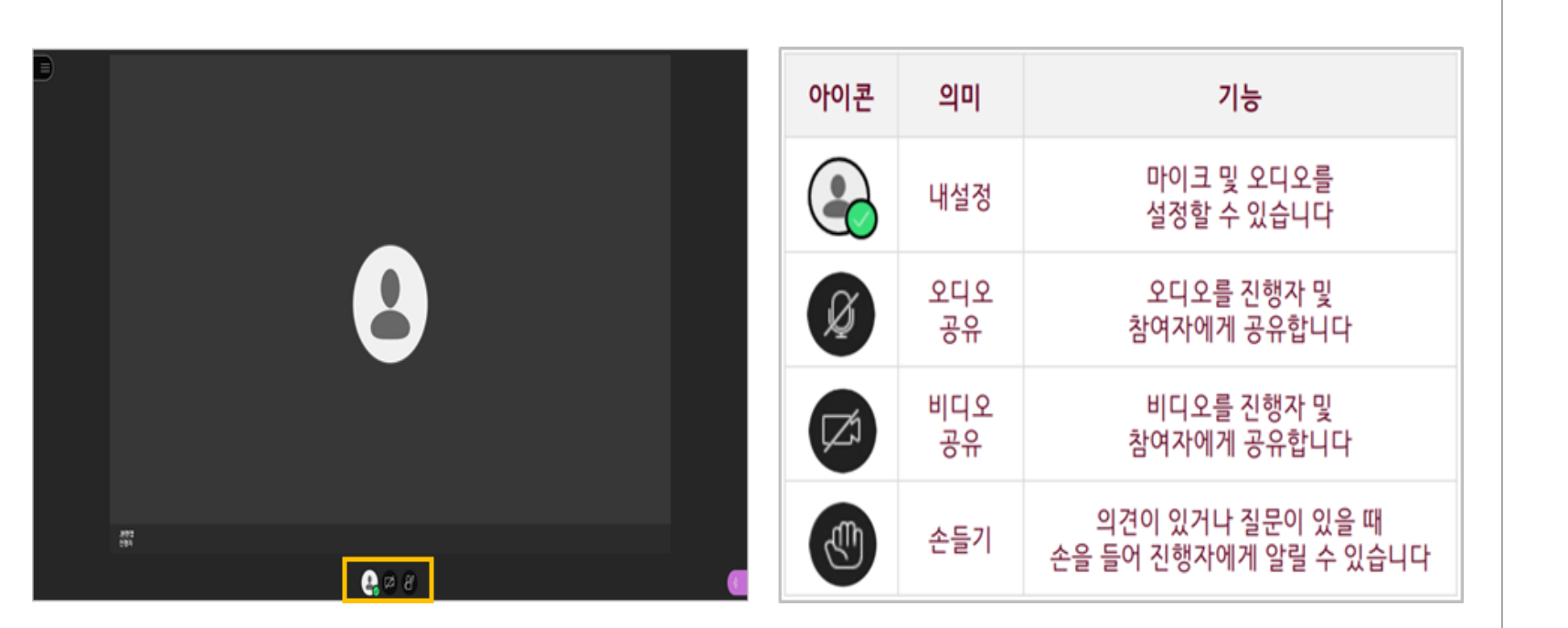

화면입니다. 하단 중앙부에 위치한 아이콘들은 실시간 강의실의 기본 기능입니다. 위의 화면에서는 [오디오 공유] 기능이 보이지 않습니다. 해당 기능이 보이지 않는다면, 교수님이 해당 기능을 공유할 수 없도록 설정한 것이기에 해당 기능 공유는 불가합니다.

코스 룸에 참여한 이후에 나타나는

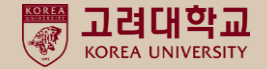

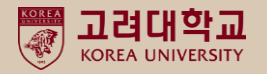

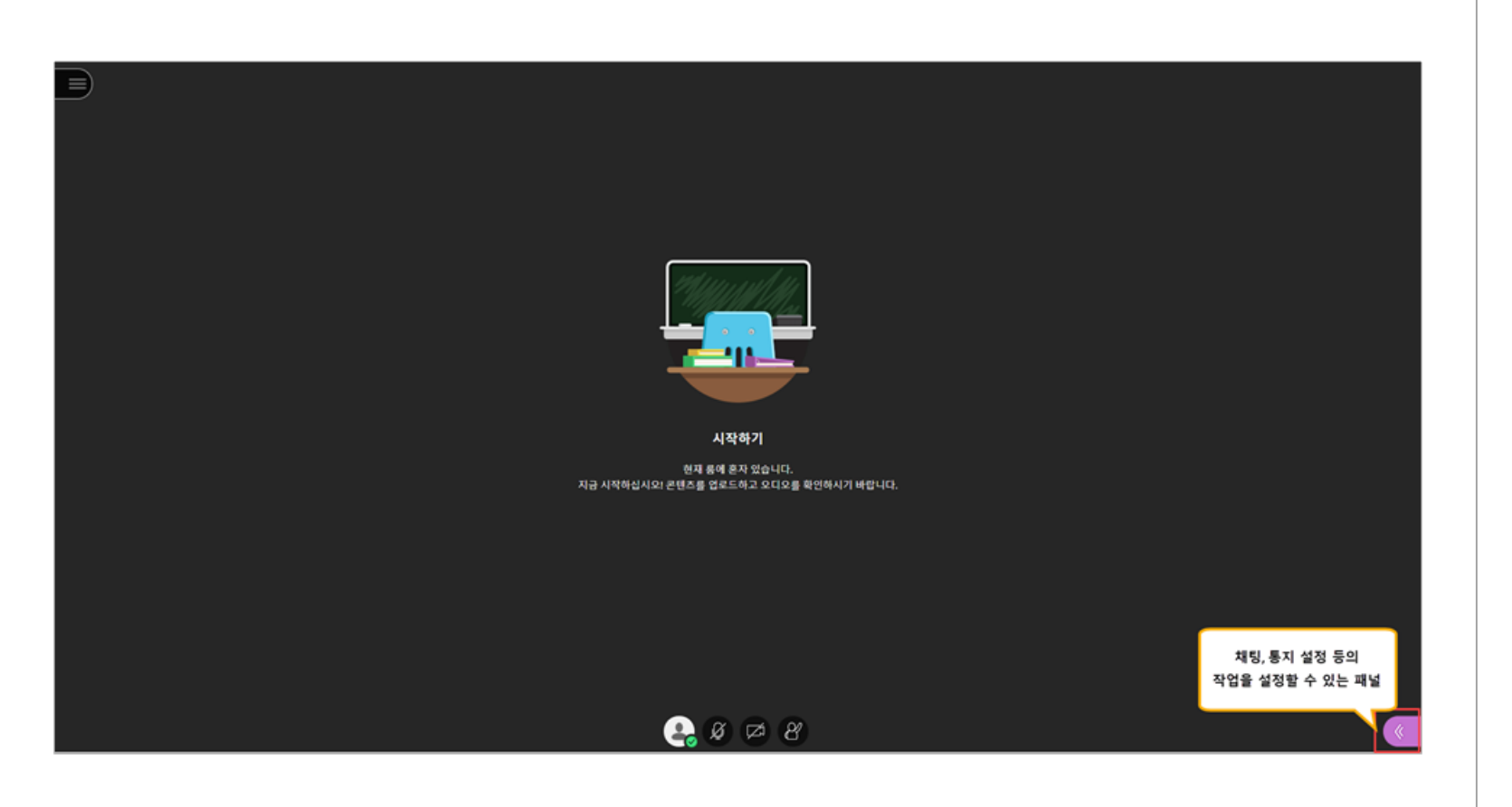

▪ 하단 왼쪽에 위치한 아이콘을 클릭하면 채팅하기, 통지 설정 등의 작업을 설정할 수 있는 패널이 나타납니다.

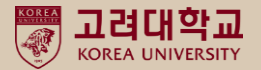

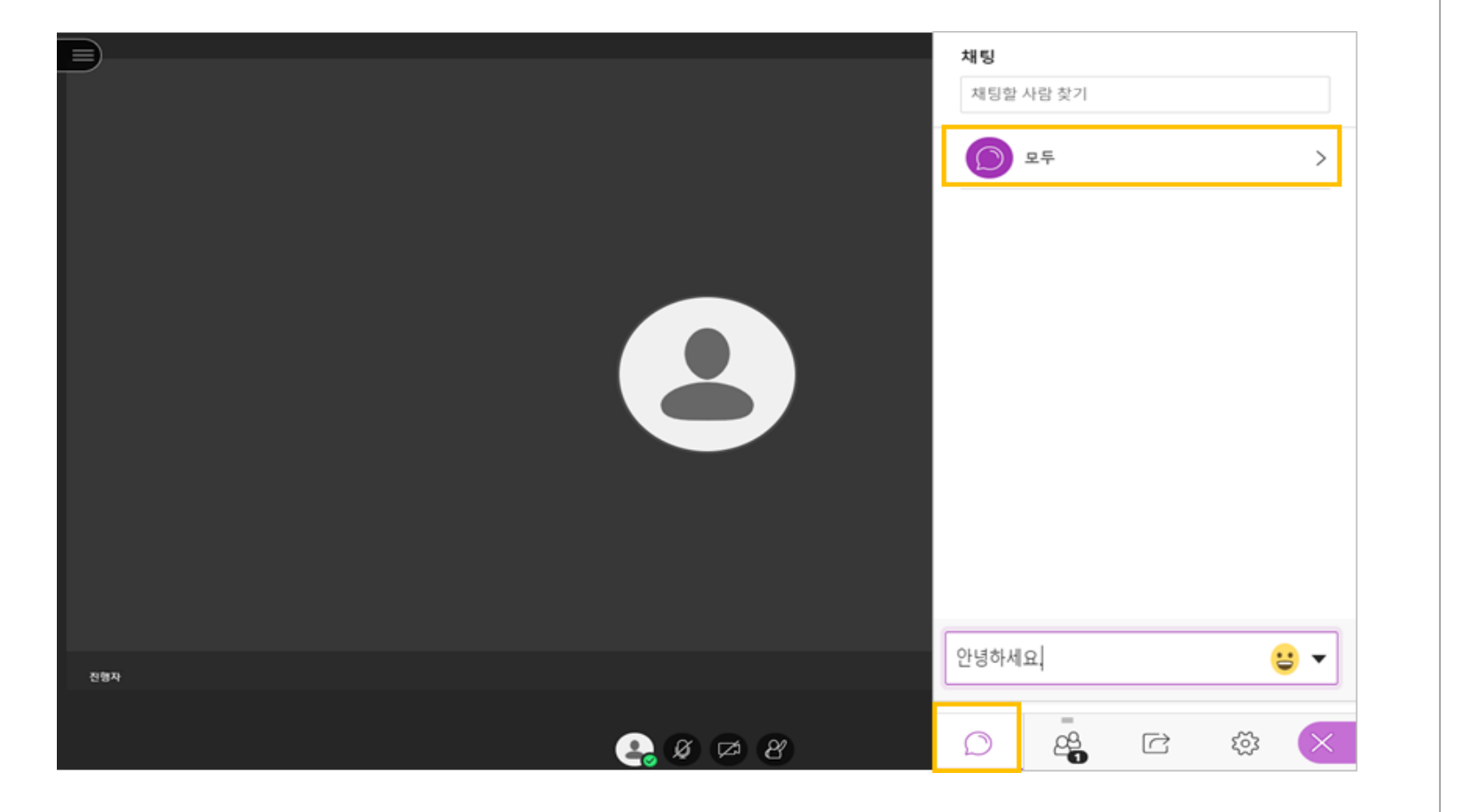

▪ 말풍선 아이콘을 클릭하면 채팅 기능이 나타납니다.

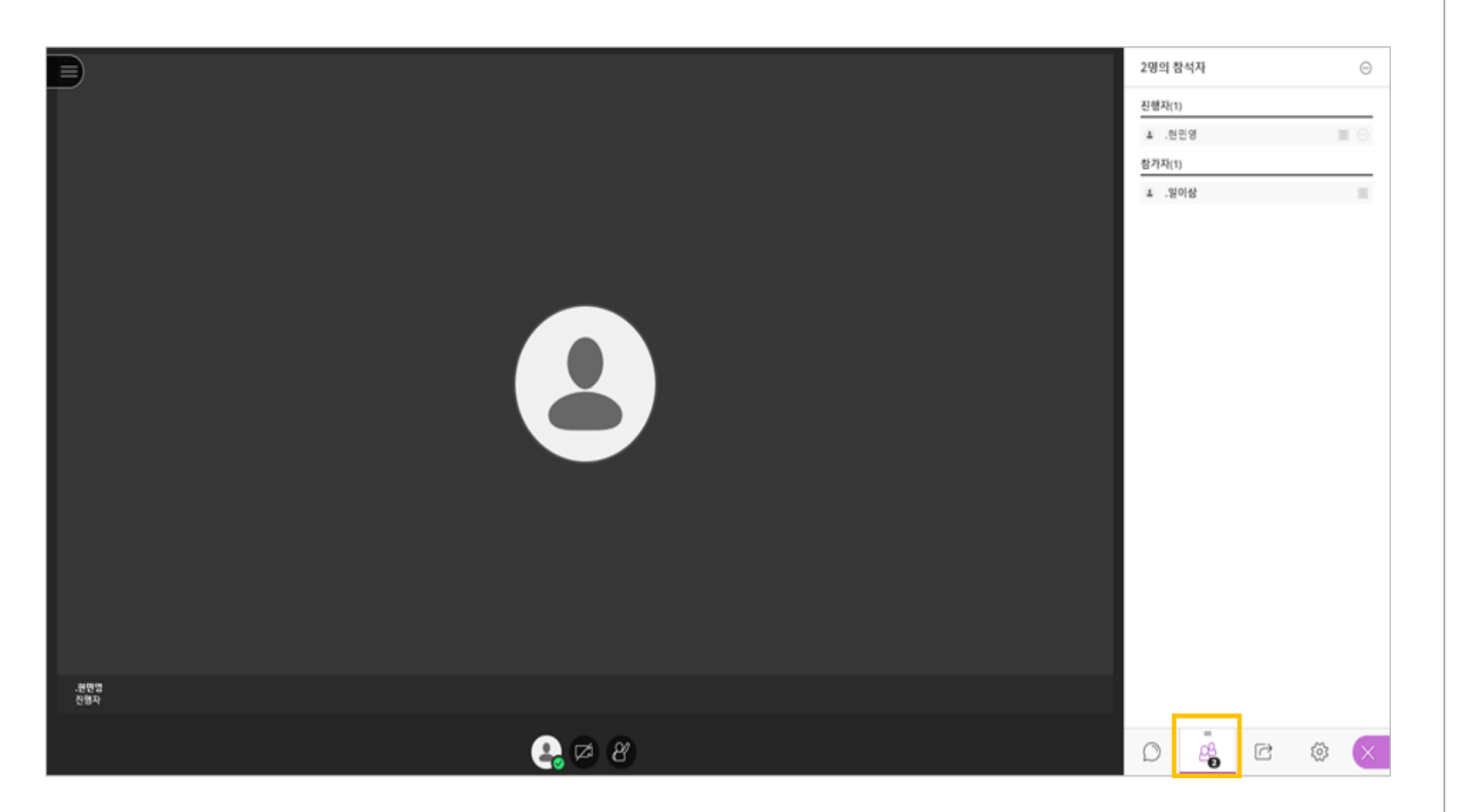

■ 사람 모양의 아이콘을 클릭하면 진행자(교수자) 및 참여자(학생)의 목록이 나타납니다.

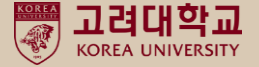

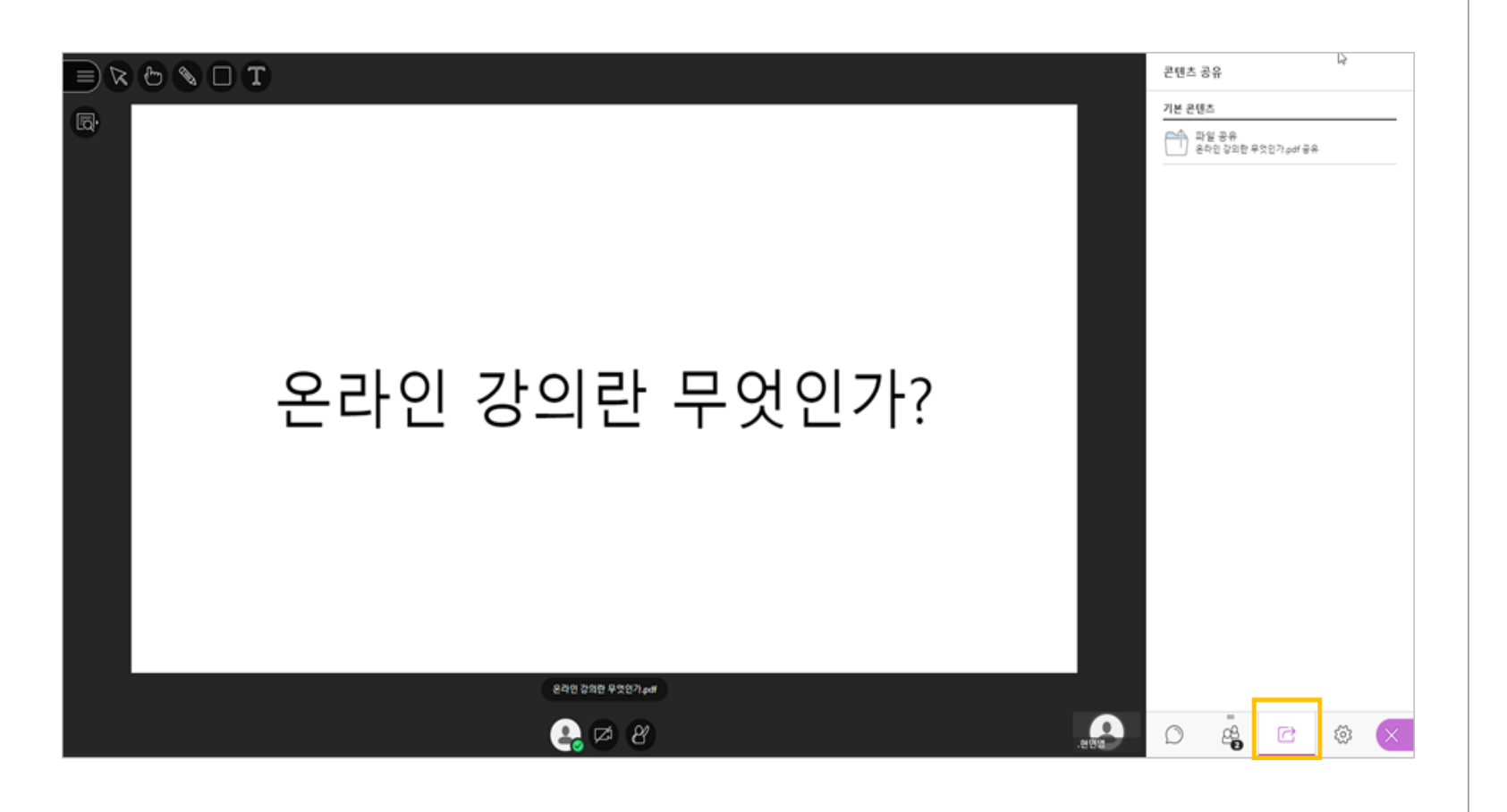

■ 교수님이 강의 자료 또는 스크린을 공유할 경우 나타나는 화면입니다.

고려대학교

■ 해당 강의 자료는 실시간 강의실에서 다운로드가 불가합니다. 강의 자료가 필요하다면, 교수님께 따로 요청해야 합니다.

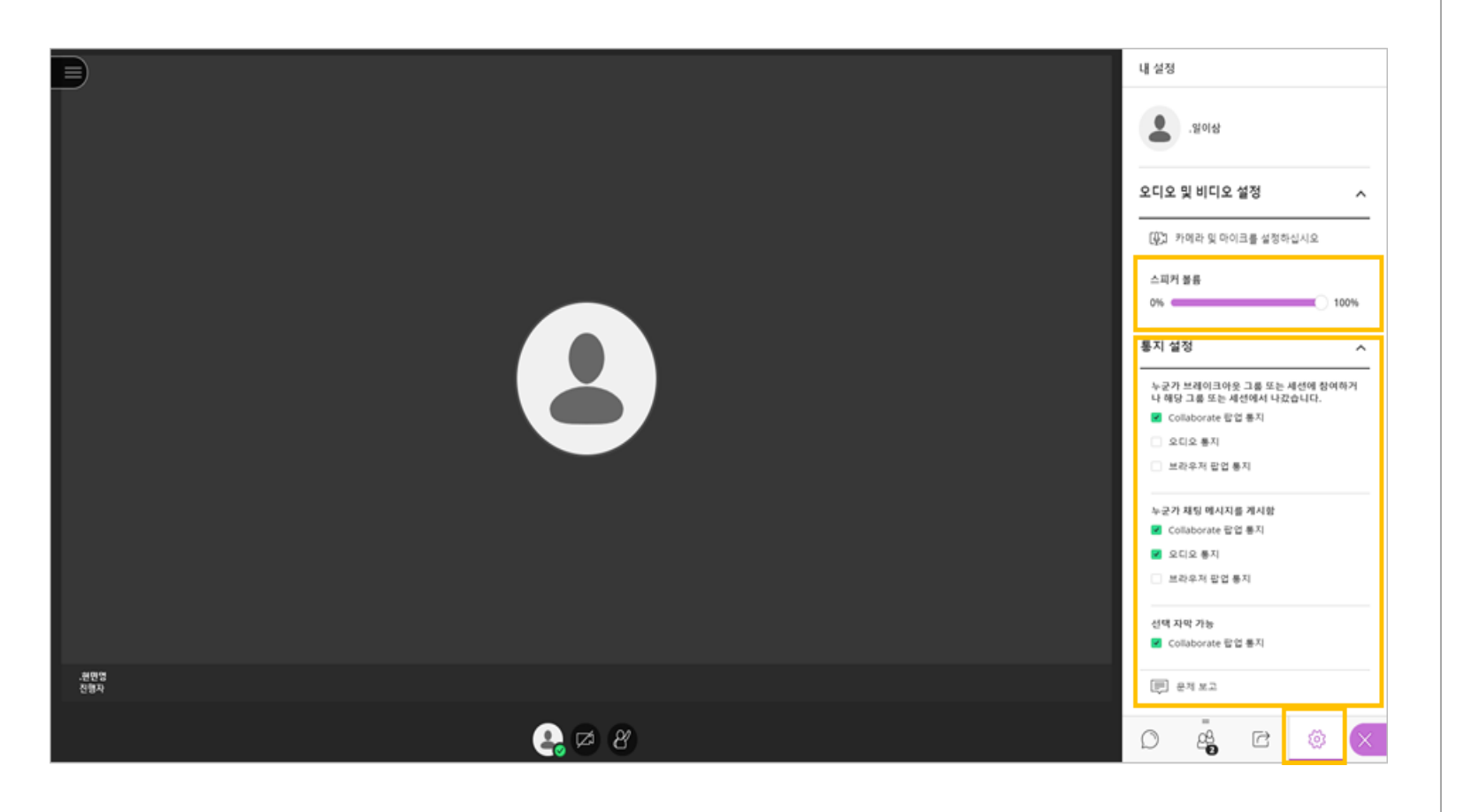

- 톱니바퀴 모양의 아이콘을 클릭하시면 개인 설정이 가능합니다.
- [오디오 및 비디오 설정]을 통해 볼륨을 조절할 수 있으며, 세션 내 [통지 설정]도 가능합니다.

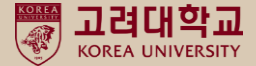

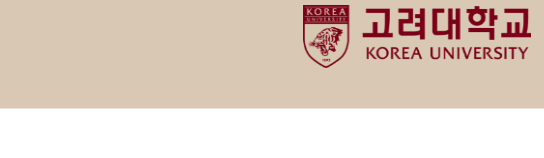

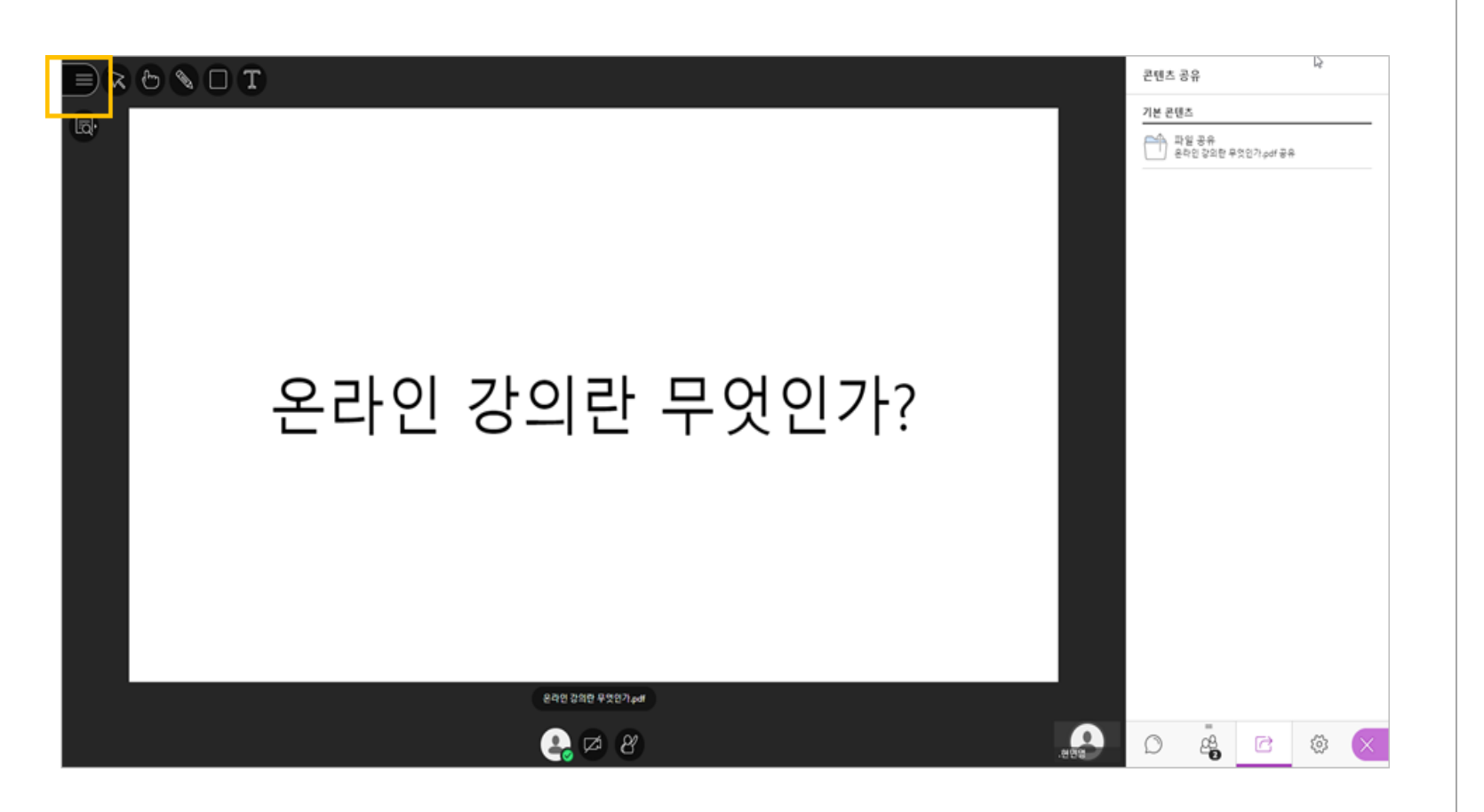

■ 강의가 종료되면, 왼쪽 상단에 위치한 [세션 메뉴 열기]를 클릭합니다.

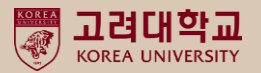

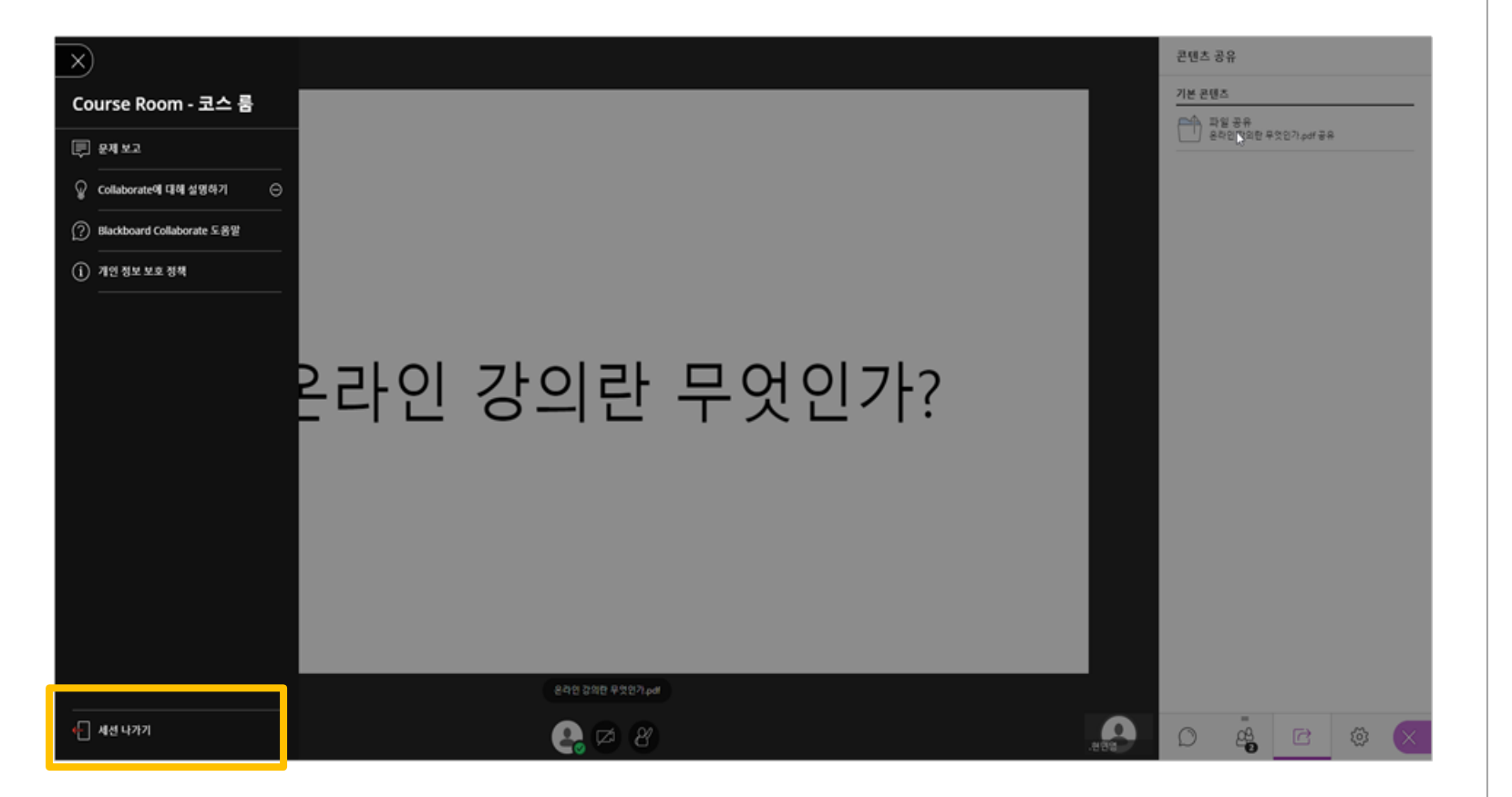

▪ 하단에 위치한 [세션 나가기]를 클릭합니다.